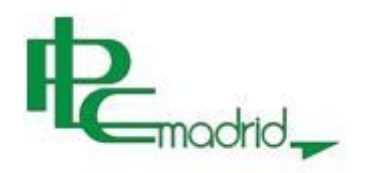

## **COMO REGISTRARSE EN PLC MADRID**

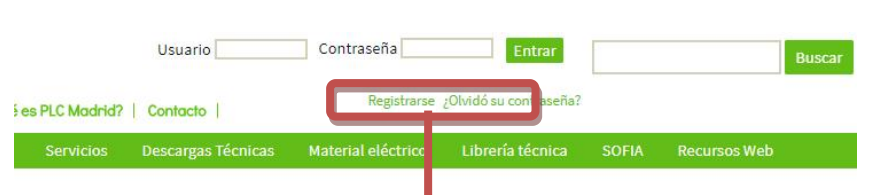

Primero, tienes que regístrate. Para ello debes acceder a la página principal de PLC Madrid tecleando en la barra del navegador [www.plcmadrid.es](http://www.plcmadrid.es/)

## UEVO REBT. Mucho más que un Reglamento :tualizado según norma UNE-ID 60.364-5-52 Y CPR

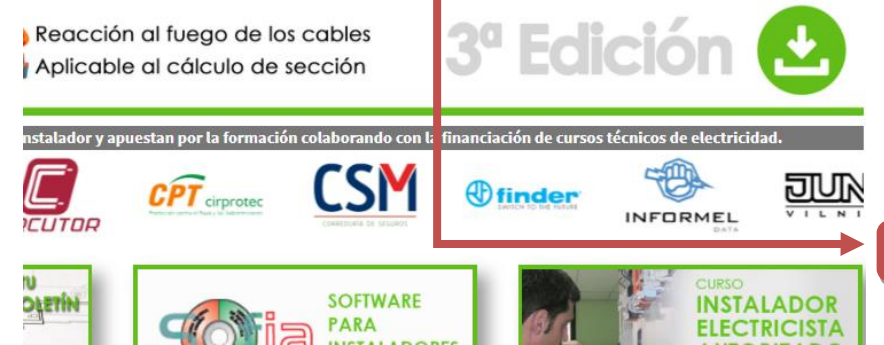

Cuando tengas en tu pantalla la página de inicio de PLC Madrid, fíjate en la esquina superior izquierda. Haz clic con el botón izquierdo del ratón sobre *Registrarse*.

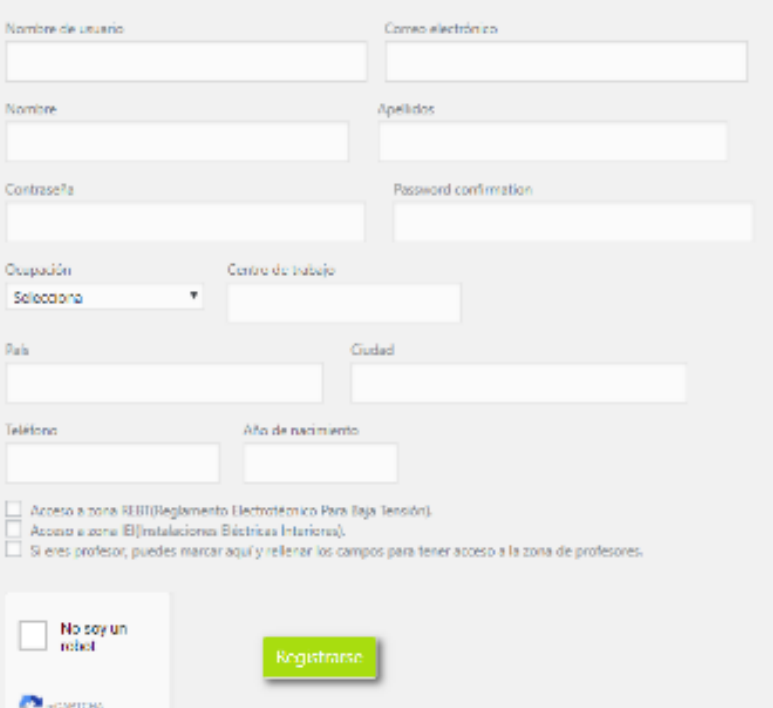

Se abrirá una nueva ventana con un formulario para que introduzcas tus datos. Ten en cuenta que los campos con asterisco son obligatorios. Es muy importante que la dirección de correo que pongas sea operativa (que esté activada).

Elige bien tu nombre de usuario y tu contraseña ya que son los datos que necesitas para acceder a los cursos.

Cuando termines de cumplimentar los datos, selecciona las áreas a los que quieres acceder o si eres profesor indícalo y a continuación indica que no soy un robot y clica sobre el botón verde *Registrarse*.

Si has olvidado algún dato, hay algún error o el nombre que has elegido lo está usando otra persona, el sistema te dará un aviso de error. Inténtalo de nuevo.

Si todo ha ido bien, Ve a tu correo electrónico para confirmar el registro.

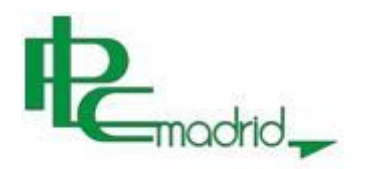

Ahora debes mirar el correo, para ello, abre tu servidor de correo y mira en la dirección que pusiste cuando te has registrado en PLC Madrid.

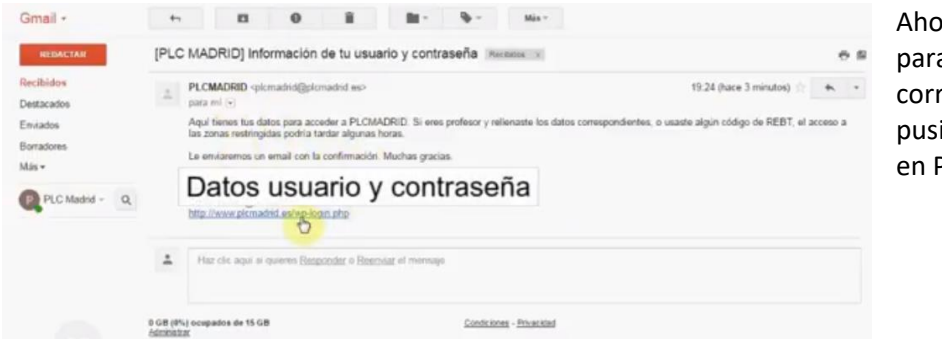

ora debes mirar el correo, a ello, abre tu servidor de reo y mira en la dirección que iste cuando te has registrado en PLC Madrid.

Deberás haber recibido un correo de PLC Madrid con los datos del registro, algo muy parecido a lo que aparece a la izquierda. Te recomiendo que lo imprimas y lo guardes en lugar seguro.

Para terminar con el registro, deberás hacer clic con el botón izquierdo del ratón sobre la dirección para confirmar la activación de la cuenta.

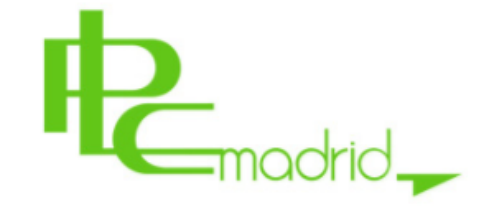

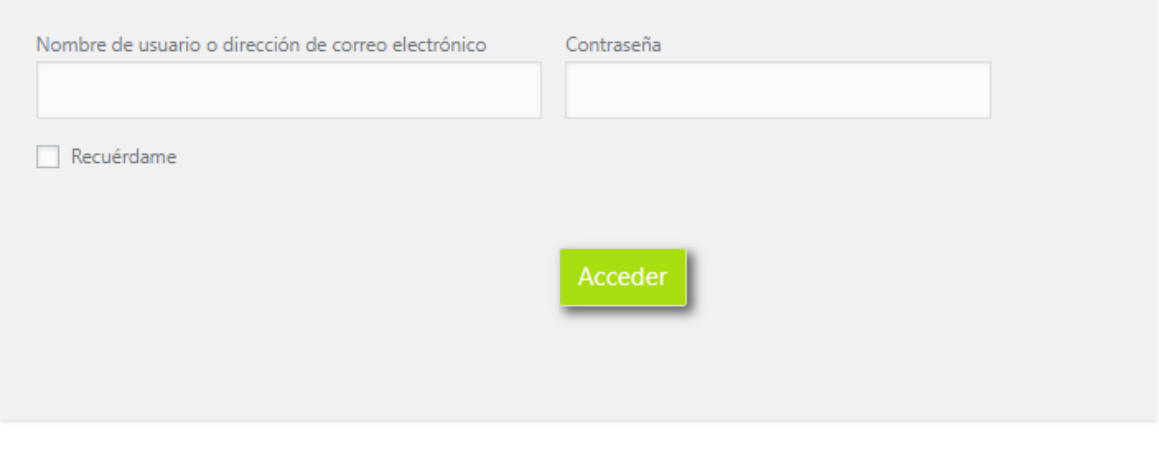

Registrarse |

← Volver a PLC Madrid: El portal del instalador electricista

De forma instantánea vuelve a la página de inicio de PLC Madrid y, ahora sí, estás registrado.

Enhorabuena.

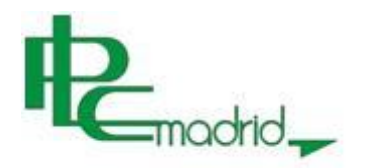

## **COMO MATRICULARSE EN EL CURSO DEL REBT IES**

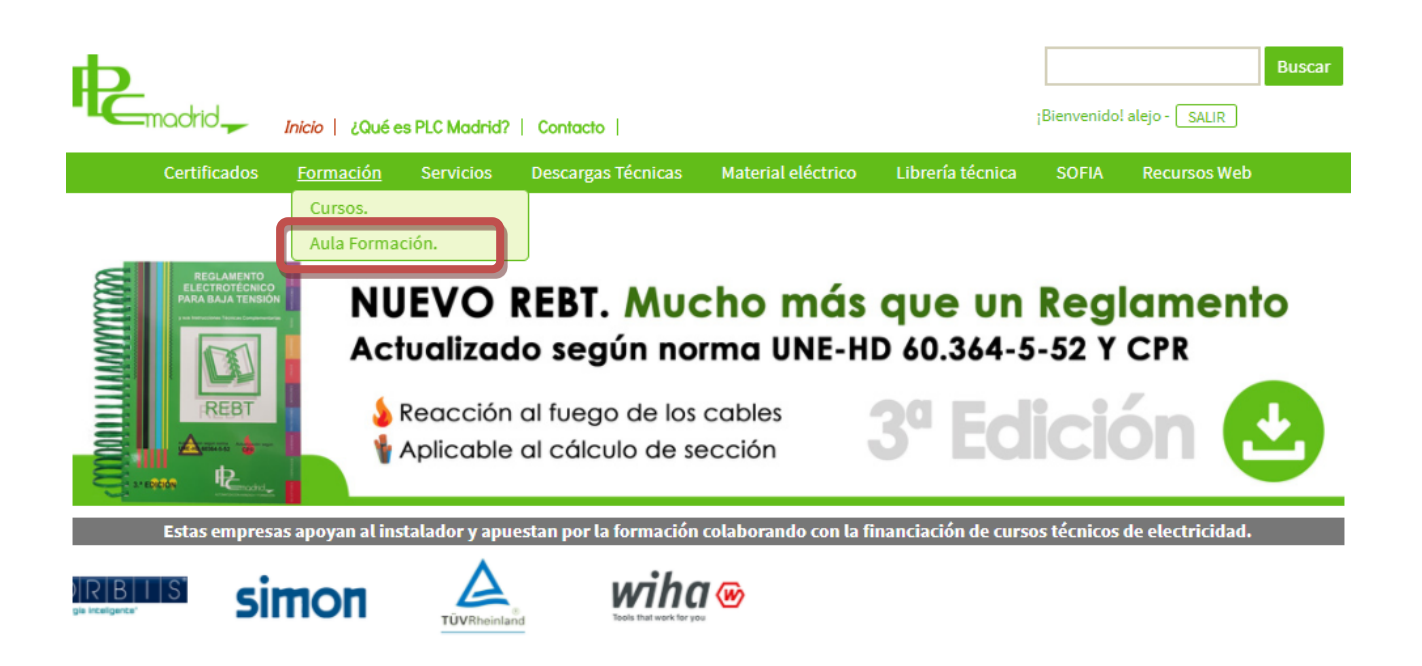

Para acceder a los cursos de Aula Virtual, debes clicar sobre el apartado de Formación de la parte superior de la página de PLC Madrid *AULA FORMACIÓN*. **Te recomiendo que lo pongas en tus favoritos.**

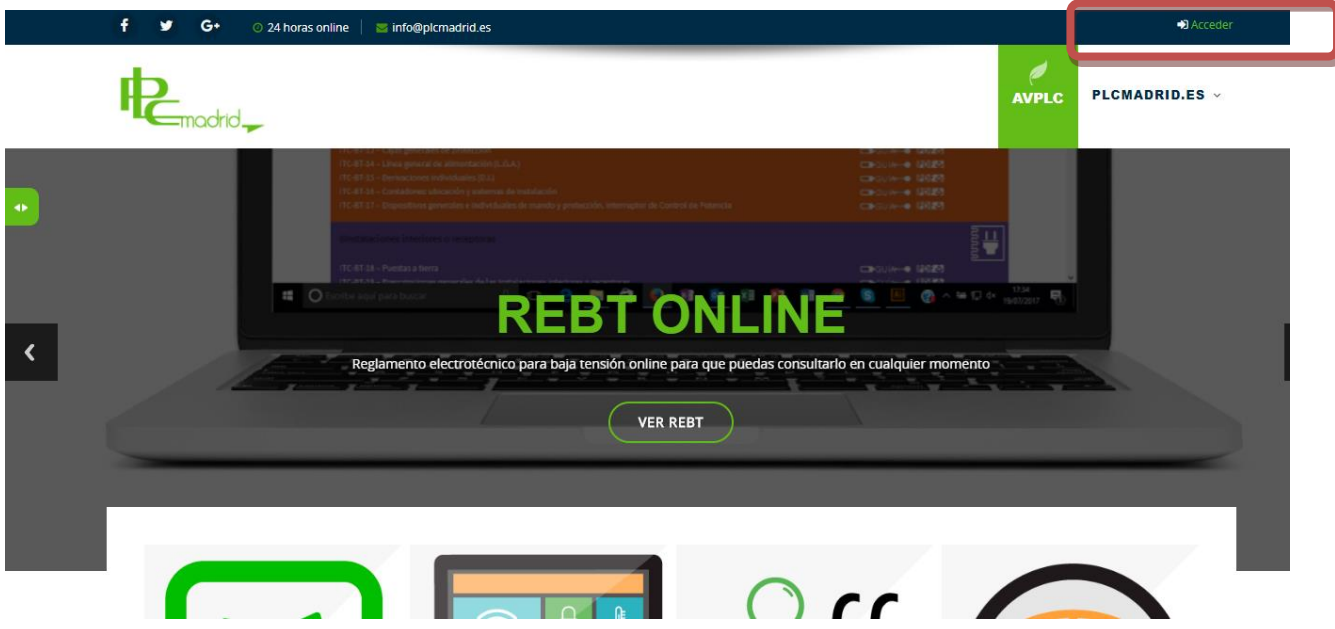

Arriba, a la derecha, te indica que aún no estás en el sistema. Activa *Acceder.*

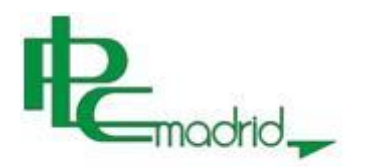

▶ Cursos Institutos FP

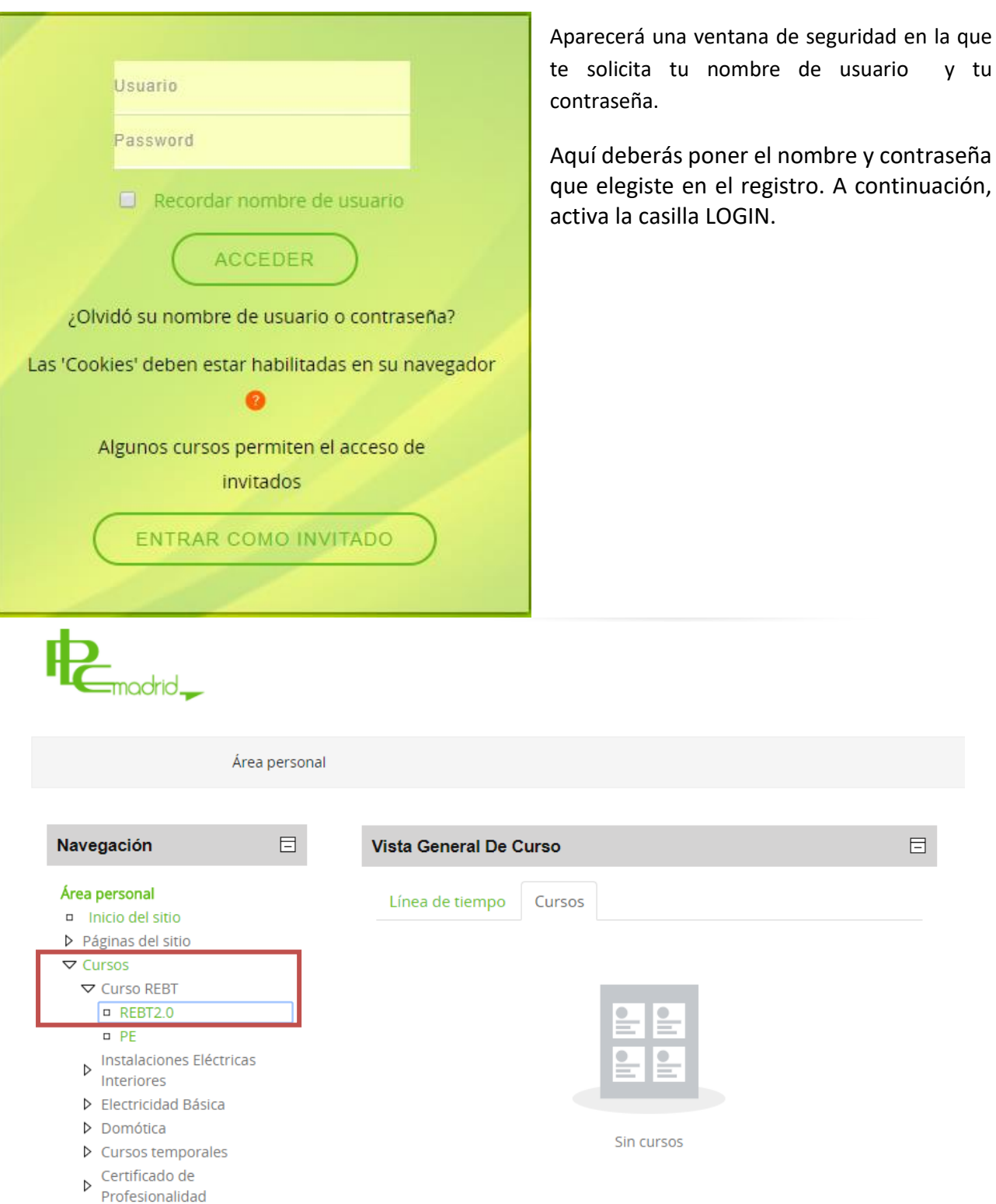

Para acceder al curso abre los desplegables, que se encuentran a la izquierda del área personal, en el que puedes encontrar el apartado de **Cursos** y una vez en este **Curso REBT** y por último selecciona **REBT2.0**.

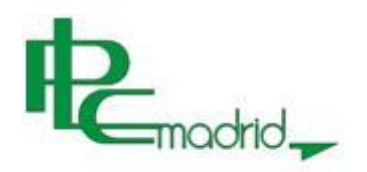

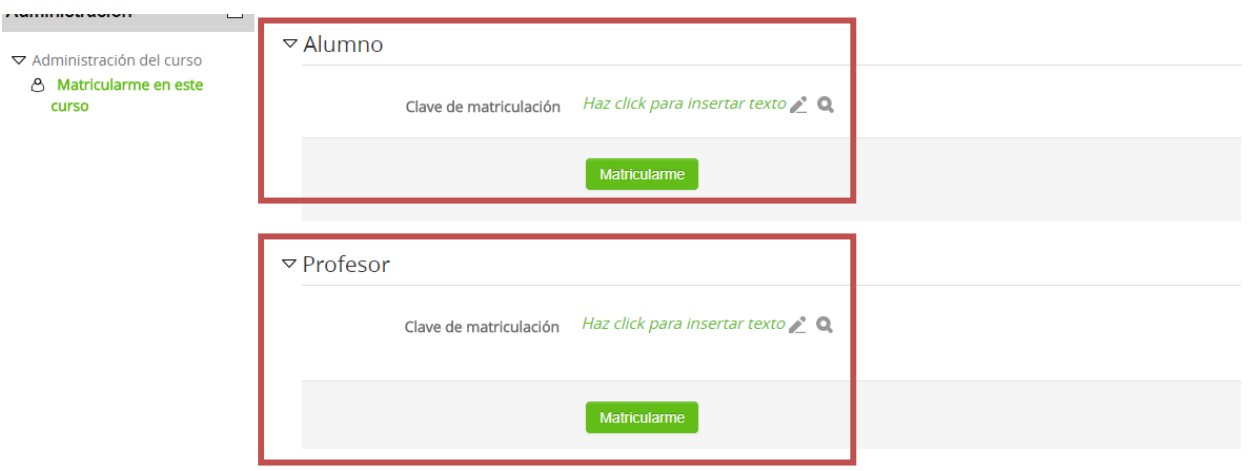

Desde este apartado podrás ver que se puede realizar la matriculación tanto como profesor como alumno mediante la clave que facilitará PLC Madrid al profesor encargado de llevar el control de curso, esta clave solo se empleará una única vez para la matriculación del curso, el acceso siempre se realizará con tu usuario y clave seleccionado en el momento del registro desde la web de PLC Madrid.

Para futuros accesos, una vez entres con tu usuario y tu clave personal, haz clic sobre el nombre del curso y accede a su contenido sin la necesidad de introducir ninguna clave de matriculación.

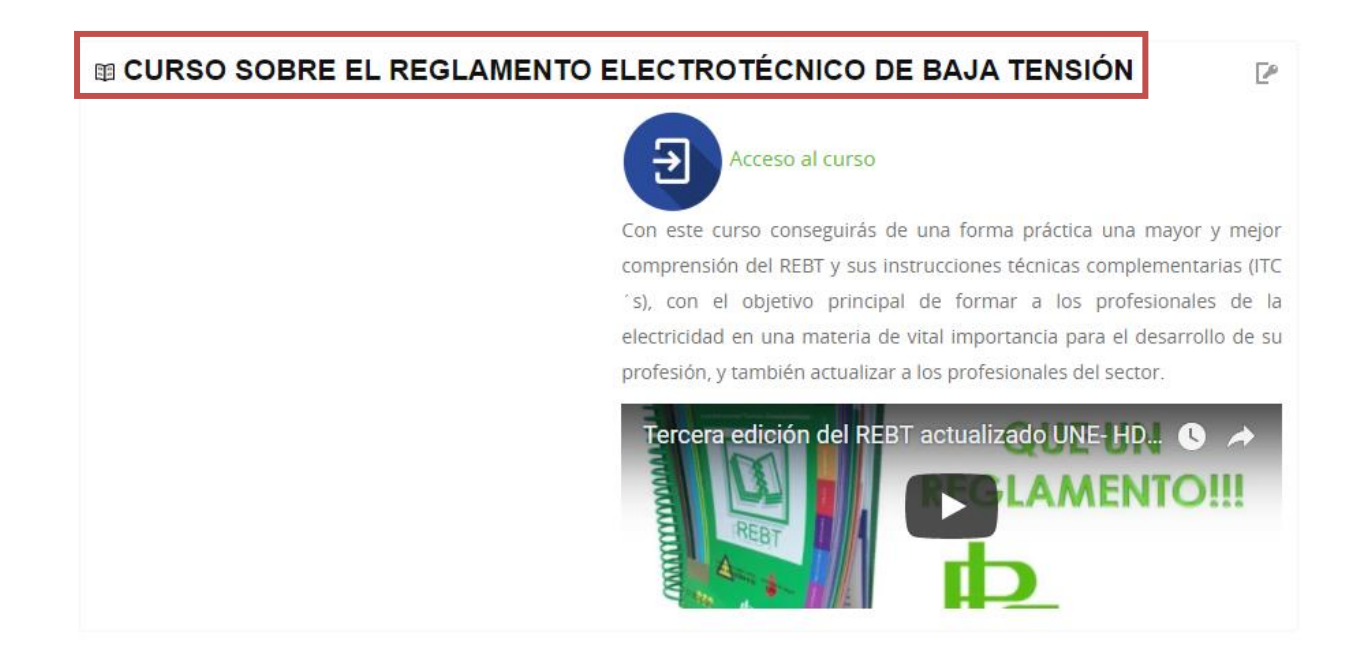